**Rozšírenie USB osciloskopu Spektrálny analyzátor Príručka používateľa Verzia 1.01** 

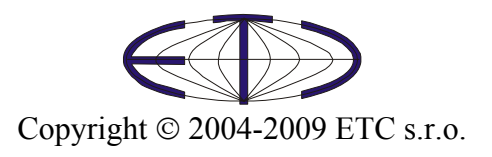

Spoločnosť ETC Vám ďakuje, že ste si vybrali USB osciloskop firmy ETC. Veríme, že splní Vaše očakávania. Aby sme mohli zabezpečiť Vašu informovanosť, prosíme, aby ste vyplnili registračný formulár, ktorý nájdete na WWW stránkach firmy ETC.

 V prípade, ak potrebujete ďalšie informácie, alebo konzultácie, môžete s nami nadviazať kontakt na nasledujúcej adrese, resp. prednostne pomocou elektronickej pošty.

Adresa:

 ETC s.r.o. Rosinská cesta 8 010 08, Žilina Slovenská Republika

#### Telefón:

+421-41-5652687

Fax:

+421-41-5652687

Internet:

URL: [http://www.etcsk.com](http://www.etcsk.com/) e-mail: [support@etcsk.com](mailto:support@etcsk.com) - technické poradenstvo [sales@etcsk.com](mailto:sales@etcsk.com) - obchodné informácie [info@etcsk.com](mailto:info@etcsk.com) - ostatné informácie

# Obsah

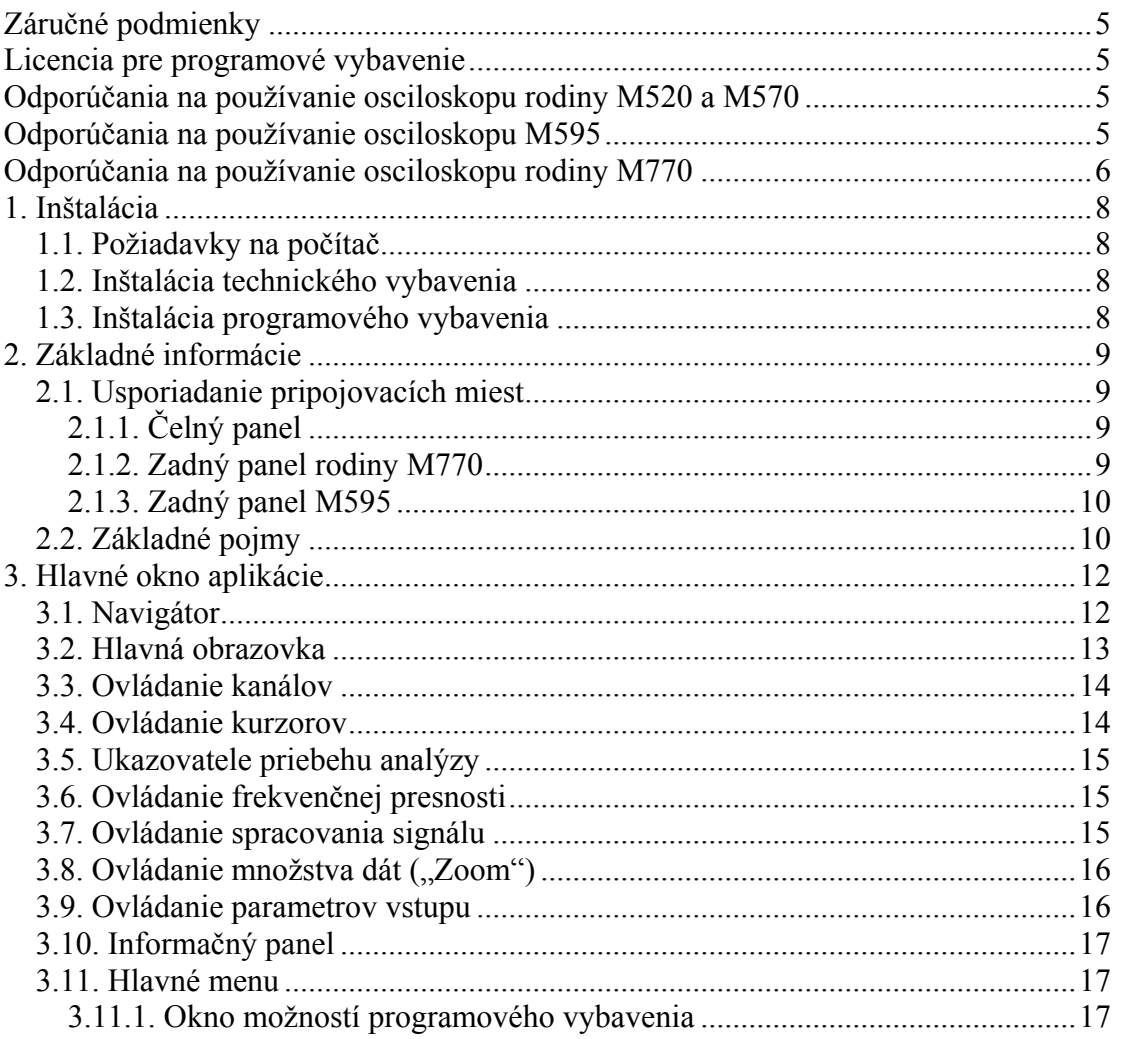

# Zoznam obrázkov a tabuliek

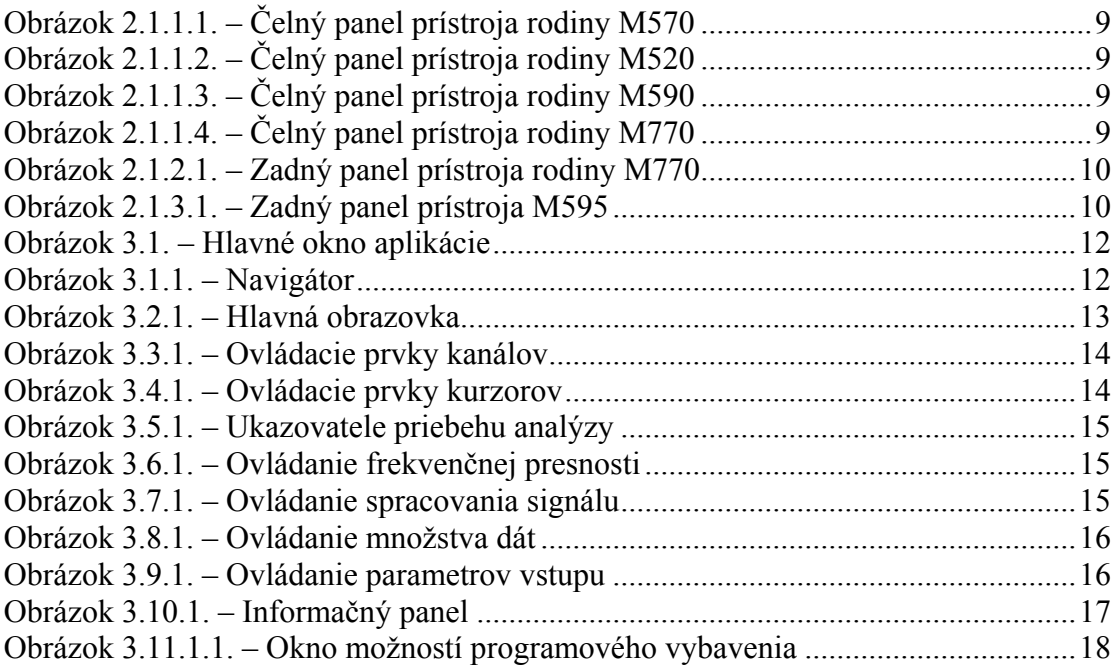

# <span id="page-4-0"></span>**Záručné podmienky**

Spoločnosť ETC s.r.o. ručí za to, že osciloskop bude spoľahlivo pracovať v súlade s dokumentáciou v záručnej dobe. Dĺžka záručnej doby je 24 mesiacov.

 Ak sa vyskytne v záručnej dobe chyba, s výnimkou chýb, za ktoré ETC nemôže niesť zodpovednosť, spoločnosť ETC produkt bezplatne opraví alebo vymení za nový, resp. opravený.

 Spoločnosť ETC neručí za chyby na zariadení spôsobené nehodou, chybným použitím, neautorizovaným zásahom a podobne.

 V prípade požiadavky na záručný servis zákazník odošle zariadenie v pôvodnom balení predajcovi, od ktorého zariadenie kúpil alebo priamo spoločnosti ETC. K zariadeniu musí byť priložený záručný list a popis závady. Zákazník súhlasí s tým, že pri odoslaní opraveného alebo nového produktu bude tento produkt poistený proti poškodeniu alebo strate pri preprave a uhradí poistné a poštovné.

## **Licencia pre programové vybavenie**

Zakúpením USB osciloskopu, ktorého súčasťou je aj rozšírenie o spektrálny analyzátor, autorské dielo spoločnosti ETC s.r.o., si používateľ zároveň zakúpil licenciu na používanie tohoto programu. Používateľ má právo program ľubovoľne šíriť ako DEMO verziu činnosti osciloskopu.

## **Odporúčania na používanie osciloskopu rodiny M520 a M570**

 Dodržaním nasledujúcich odporúčaní predídete možným problémom pri používaní osciloskopu rodiny M520 alebo M570:

- prečítajte si príručku používateľa

- pre pripojenie k počítaču používajte kábel, ktorý ste s osciloskopom obdržali. Ak to z nejakého dôvodu nie je možné, použite vždy kábel určený pre USB 2.0

- na vstupy meracích kanálov nepripájajte napätie s absolútnou hodnotou vyššou ako 200V. Táto hodnota je platná, ak je frekvencia pripojeného napätia nižšia ako 100 kHz. Od tejto frekvencie platí nepriama úmernosť medzi maximálnym pripojiteľným napätím a jeho frekvenciou. Ak je napríklad frekvencia 200 kHz, maximálne pripojiteľné napätie klesne na 100V. Treba si uvedomiť, že dotyk častí pod napätím vyšším ako 50V môže byť nebezpečný pre Vaše zdravie.

- na externý spúšťací vstup nepripájajte napätie mimo rozsah -10 až +13V, tieto

hodnoty platia do frekvencie 20 kHz. Nad touto frekvenciou neodporúčame prekročiť rozsah  $-0.5$  až  $+4V$ 

- pripojenie napätia na kostru prístroja môže poškodiť prístroj i počítač

- prístroj nerozoberajte
- prístroj je určený na vnútorné použitie v laboratóriu

- prístroj nie je určený na integráciu do iných zariadení

## **Odporúčania na používanie osciloskopu M595**

 Dodržaním nasledujúcich odporúčaní predídete možným problémom pri používaní osciloskopu M595:

<span id="page-5-0"></span>- prečítajte si príručku používateľa

- pre pripojenie k počítaču používajte kábel, ktorý ste s osciloskopom obdržali. Ak to z nejakého dôvodu nie je možné, použite vždy kábel určený pre USB 2.0

- na vstupy meracích kanálov nepripájajte napätie s absolútnou hodnotou vyššou ako 200V. Táto hodnota je platná, ak je frekvencia pripojeného napätia nižšia ako 100 kHz. Od tejto frekvencie platí nepriama úmernosť medzi maximálnym pripojiteľným napätím a jeho frekvenciou. Ak je napríklad frekvencia 200 kHz, maximálne pripojiteľné napätie klesne na 100V. Treba si uvedomiť, že dotyk častí pod napätím vyšším ako 50V môže byť nebezpečný pre Vaše zdravie.

- na externý spúšťací vstup nepripájajte napätie mimo rozsah -10 až +13V, tieto

hodnoty platia do frekvencie 20 kHz. Nad touto frekvenciou neodporúčame prekročiť rozsah  $-0.5$  až  $+4V$ 

- pripojenie napätia na kostru prístroja môže poškodiť prístroj i počítač

- prístroj nerozoberajte

- prístroj je určený na vnútorné použitie v laboratóriu

- prístroj nie je určený na integráciu do iných zariadení

- Prístroj ukladajte iba na takú podložku, ktorá umožní voľné prúdenie vzduchu medzi podložkou a prístrojom. Zamedzenie prúdenia vzduchu znemožní chladenie prístroja a môže spôsobiť jeho nepresnosť, prípadne i poruchu.

## **Odporúčania na používanie osciloskopu rodiny M770**

 Dodržaním nasledujúcich odporúčaní predídete možným problémom pri používaní osciloskopu.

- prečítajte si príručku používateľa

- pre pripojenie k počítaču používajte kábel, ktorý ste s prístrojom obdržali

- napätie medzi spoločným vodičom (meracou zemou) meracích kanálov a "živým" vodičom nesmie presiahnuť 200Vš. Táto hodnota je platná ak je frekvencia pripojeného napätia nižšia ako 100 kHz. Od tejto frekvencie platí nepriama úmernosť medzi maximálnym pripojiteľným napätím a jeho frekvenciou. Ak je napríklad frekvencia 200 kHz, veľkosť napätia môže byť maximálne 100 Vš. Napätie, ktorého špičková hodnota je štvornásobkom nastaveného rozsahu zobrazenia (32 násobkom citlivosti udávanej vo V/d) je možné na vstupy pripojiť bez ohľadu na jeho frekvenciu. Treba si uvedomiť, že dotyk častí pod napätím vyšším ako 50V môže byť nebezpečný pre Vaše zdravie.

- napätie medzi spoločným vodičom (meracou zemou) a externým spúšťacím vstupom musí byť v rozsahu –10 až +13V. Tieto hodnoty platia do frekvencie 20kHz. Nad touto frekvenciou neodporúčame prekročiť rozsah –0.5 až +4V

- všetky tri meracie vstupy majú spoločný vodič (meraciu zem). Napätie, ktoré pripojíte na tienenie ktoréhokoľvek z meracích konektorov sa objaví aj na ostatných dvoch. Z tohto dôvodu môže pripojenie rôznych napätí na tienenia meracích konektorov spôsobiť poškodenie prístroja, alebo meraných zariadení.

- ak pripájate na tienenie meracích vstupov napätie vyššie ako 50V, vyvarujte sa z bezpečnostných dôvodov dotyku tienenia nepripojených meracích konektorov.

- predtým ako pripojíte na tienenie meracích vstupov napätie vyššie ako 50V, uistite sa, že prístroj nie je vlhký. Ak ste pred použitím prenášali prístroj z chladnejšieho prostredia, používajte ho až potom, ako sa jeho teplota vyrovná teplote nového prostredia. Inak hrozí, že bude vlhký, čím sa môže znížiť jeho izolačná schopnosť.

- pri meraniach, kde sa na tienenie meracích vstupov pripája napätie vyššie ako 50V odporúčame pripájať z bezpečnostných dôvodov kostru prístroja k zemnému

potenciálu okolia (kolík zásuvky, vodovodné potrubie. atd...). Kostra je pripojená na zdierku umiestnenú na zadnej strane prístroja. K pripojeniu môžete použiť zemniaci kábel z príslušenstva.

- na tienenie meracích vstupov nepripájajte napätie, ktorého špičková hodnota presiahne +-500Vš. Súčin frekvencie a špičkovej amplitúdy pripojeného napätia nesmie byť vyšší ako 50000 [V\*Hz]. Ak napríklad pripájame striedavé napätie so amplitúdou 500Vš, jeho frekvencia nesmie presiahnuť 100Hz.

- prístroj nerozoberajte.

- prístroj je určený na vnútorné použitie v laboratóriu

- prístroj nie je určený na integráciu do iných zariadení

# <span id="page-7-0"></span>**1. Inštalácia**

## **1.1. Požiadavky na počítač**

Minimálne požiadavky na počítač sú nasledujúce:

- PC PENTIUM kompatibilný počítač
- 128MB RAM
- CD-ROM
- VGA s rozlíšením 800 x 600
- USB port 1.1
- myš alebo iné polohovacie zariadenie
- minimálne 20MB priestoru na pevnom disku
- MS Windows 98 SE, ME, 2000, XP alebo Vista

Doporučené požiadavky na počítač:

- PC PENTIUM kompatibilný počítač s taktovacou frekvenciou minimálne 1.6GHz
- 512MB RAM
- CD-ROM
- VGA s rozlíšením minimálne 1024x768
- USB port 2.0
- myš alebo iné polohovacie zariadenie
- minimálne 20MB priestoru na pevnom disku
- MS Windows 98 SE, ME, 2000, XP alebo Vista

## **1.2. Inštalácia technického vybavenia**

 Inštalácia technického vybavenia spočíva v zasunutí prepojovacieho kábla USB do voľného konektora počítača a následného zasunutia druhého konca kábla do osciloskopu.

**VAROVANIE: Používajte kábel, ktorý je súčasťou dodávky. Použitie nevhodného kábla môže znemožniť komunikáciu.** 

## **1.3. Inštalácia programového vybavenia**

 Ovládací program sa nachádza na priloženom CD. Po vložení tohoto CD do CD mechaniky počítača, sa spustí inštalátor, ktorý Vás prevedie celou inštaláciou. V prípade, že nemáte túto možnosť vo Vašom počítači povolenú, spustite program *autorun.exe*, ktorý sa nachádza na CD.

# <span id="page-8-0"></span>**2. Základné informácie**

## **2.1. Usporiadanie pripojovacích miest**

## **2.1.1. Čelný panel**

 Na čelnom paneli sú prístupné: kanál A, kanál B, externý synchro vstup / kompenzačný generátor a signalizačná LED dióda.

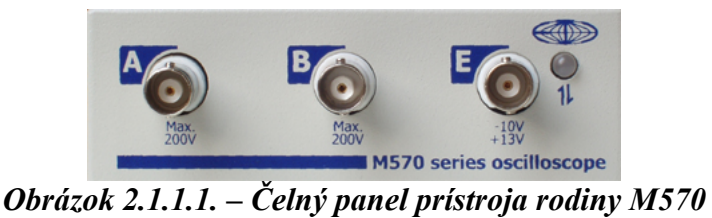

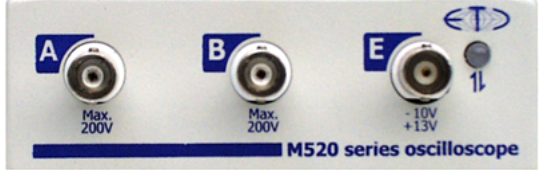

*Obrázok 2.1.1.2. – Čelný panel prístroja rodiny M520* 

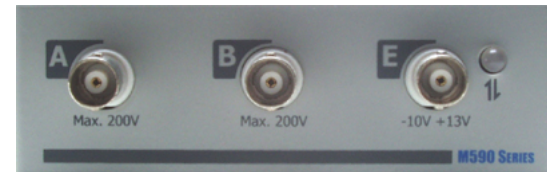

*Obrázok 2.1.1.3. – Čelný panel prístroja rodiny M590* 

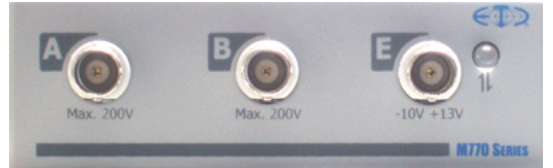

*Obrázok 2.1.1.4. – Čelný panel prístroja rodiny M770* 

Ak je farba LED diódy

- zelená, prístroj je nakonfigurovaný a momentálne nekomunikuje

s počítačom

- oranžová, prístroj komunikuje s počítačom
- červená, prístroj je napájaný, nie je však nakonfigurovaný

### **2.1.2. Zadný panel rodiny M770**

Na zadnom paneli sú umiestnené dve pripojovacie miesta

- USB konektor, ktorý slúži na prenos dát a napájanie

 - zdierka s priemerom 4mm, ktorá je spojená so zemnením (kostrou) spolupracujúceho počítača a používa sa na bezpečnostné uzemnenie v prípade ak je na <span id="page-9-0"></span>meraciu zem (tienenie BNC konektorov na čelnom paneli) pripojené napätie vyššie ako 50V.

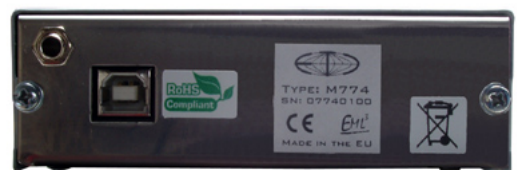

*Obrázok 2.1.2.1. – Zadný panel prístroja rodiny M770* 

### **2.1.3. Zadný panel M595**

Na zadnom paneli sú umiestnené dve pripojovacie miesta:

- USB konektor, ktorý slúži na prenos dát a napájanie obvodov rozhrania

 - Napájací konektor, cez ktorý sa pripája pomocný napájací zdroj. Ako napájací zdroj odporúčame používať sieťový napájač, ktorý je súčasťou štandardného balíka osciloskopu. V prípade potreby je možné použiť aj iný zdroj, musí však vyhovovať nasledujúcej špecifikácii:

- Výstupné napätie: jednosmerné v rozsahu 10V až 18V
- Minimálny výstupný výkon: 7W
- Pripojovací konektor: 2.1/5.5mm s plus pólom v strede.

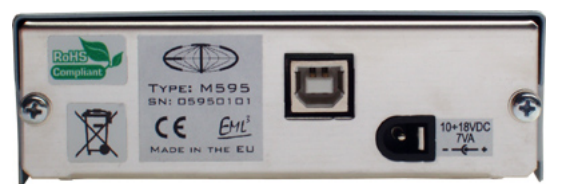

*Obrázok 2.1.3.1. – Zadný panel prístroja M595* 

### **2.2. Základné pojmy**

Táto kapitola obsahuje vysvetlenie základných pojmov použitých v texte.

**Kliknutie** – Kurzorom myši ukážeme na zvolený objekt a stlačíme a uvoľníme ľavé tlačidlo myši.

**Dvojité kliknutie** – Rýchlo dvakrát klikneme.

**Uchopenie** – Kurzorom myši ukážeme na zvolený objekt, ktorý chceme premiestniť. Stlačíme ľavé tlačidlo myši a držíme ho stlačené. Ak pohybujeme myšou pohybuje sa i uchopený objekt. Po uvoľnení tlačidla sa uchopený objekt presunie na cieľovú pozíciu.

**Zadanie hodnoty do ukazovateľa** – Klikneme na ukazovateľ. Pomocou klávesnice zadáme požadovanú hodnotu a potvrdíme klávesom "Enter".

**Zapísanie hodnoty do ukazovateľa** – Klikneme na ukazovateľ. Pomocou klávesnice zadáme požadovanú hodnotu.

**Nastavenie hodnoty pomocou rolovacej lišty** – Uchopením ukazovátka lišty je možné meniť hodnotu. Kliknutím na šípky sa hodnota mení o najmenší možný krok. Kliknutím medzi ukazovátko a šípku je možné meniť hodnotu po väčších krokoch.

**Vybrať hodnotu z vysúvacieho ukazovateľa** – Kliknutím na ukazovateľ sa otvorí zoznam všetkých prvkov, ktoré je možné do ukazovateľa nastaviť. Kliknutím na zvolený prvok sa tento nastaví do ukazovateľa.

## <span id="page-11-0"></span>**3. Hlavné okno aplikácie**

 Po spustení programového vybavenia sa otvorí hlavné okno aplikácie. V tomto okne nájdete všetky prvky súvisiace s ovládaním funkcií analyzátora.

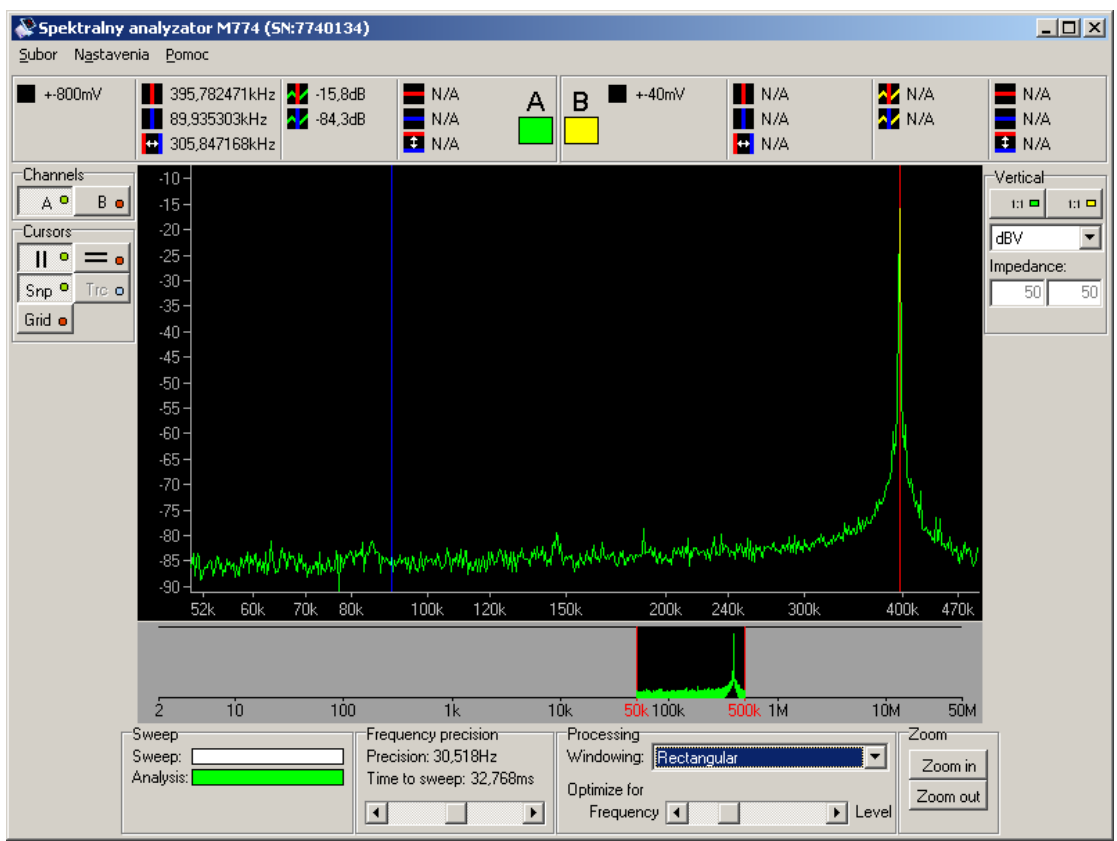

*Obrázok 3.1. – Hlavné okno aplikácie* 

 Všetky ovládacie prvky spojené s niektorým z kanálov sú pre jednoduchú orientáciu označené farbou daného kanálu.

### **TIP: Farbu kanálu je možné zmeniť cez hlavné menu.**

### **3.1. Navigátor**

 Pod hlavnou obrazovkou sa nachádza navigátor v ktorom je možné zvoliť šírku pásma, ktorú má programové vybavenie analyzovať.

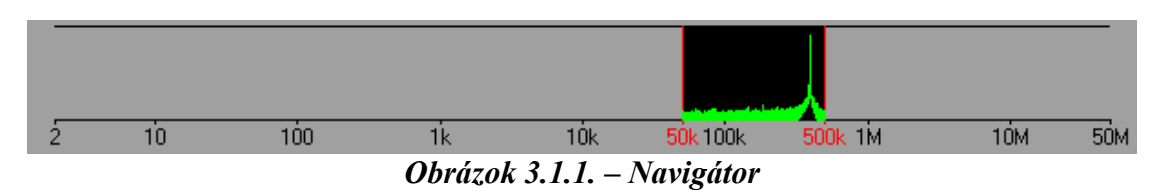

 Analyzované pásmo je vyznačene dvoma vertikálnymi červenými čiarami. Uchopením ktorejkoľvek čiary je možné meniť širku pásma.

<span id="page-12-0"></span>Čiernym štvorcom je vyznačená poloha hlavnej obrazovky v rámci pásma. Uchopením tohoto štvorca je možné zmeniť zobrazenú časť spektra na hlavnej obrazovke.

### **3.2. Hlavná obrazovka**

 V strede hlavného okna sa nachádza hlavná obrazovka, na ktorej je zobrazené spektrum signálu pripojeného na vstup osciloskopu.

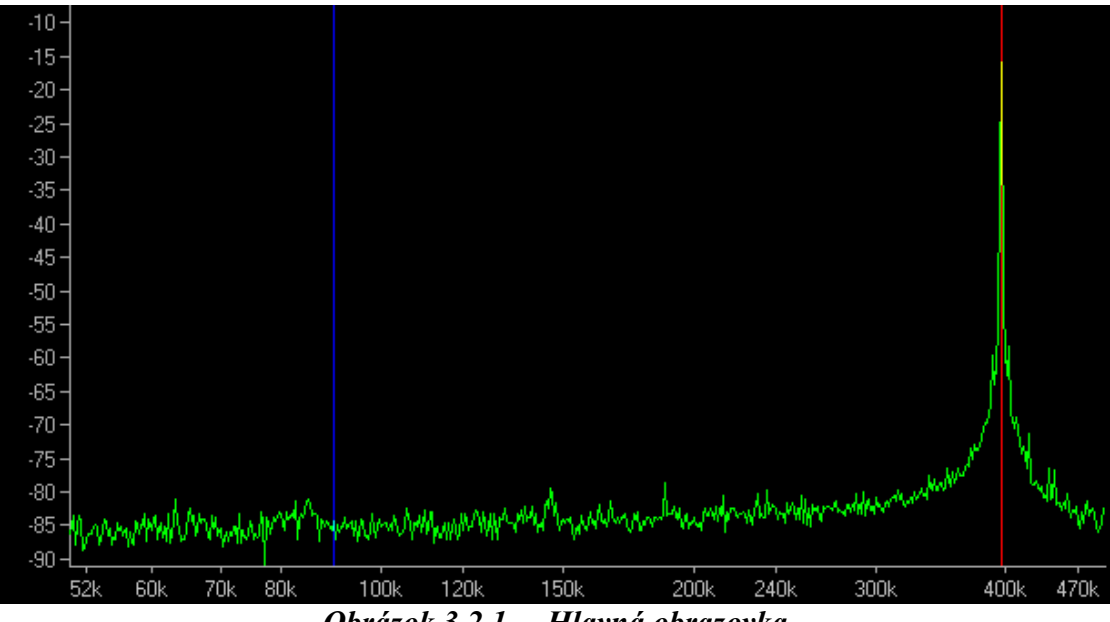

*Obrázok 3.2.1. – Hlavná obrazovka* 

 Spektrum je zobrazené farbou príslušného kanálu. X-ová aj Y-ová os sú logaritmické.

Vertikálny rozsah je možné nastavovať uchopením popiskov nasledovne:

 - uchopením vrchnej tretiny popiskov sa nastavuje maximálna zobrazená hodnota

 - uchopením spodnej tretiny popiskov sa nastavuje minimálna zobrazená hodnota

 - uchopením strednej tretiny popiskov je možné posúvať priebeh vo vertikálnom smere, pričom vertikálny rozsah zostáva nemenný.

 Zobrazenú časť spektra je možné nastavovať buď pomocou navigátora alebo uchopením priebehu na obrazovke.

Množstvo zobrazených dát (zoom) je možné upraviť dvoma spôsobmi:

- kliknutím na tlačidlo "Zoom in" alebo "Zoom out" na paneli "Zoom"

- umiestnením kurzoru myši na obrazovke a potočením kolieskom

**TIP: Množstvo zobrazených dát (zoom) je možné upraviť pomocou kolieska myši. Frekvencia, ktorá sa nachádza na mieste kurzoru myši, ostane na obrazovke na tom istom mieste (ak je to možné).** 

<span id="page-13-0"></span> Na obrazovke môžu byť zobrazené dva vertikálne a dva horizontálne kurzory. V prípade, že sa nachádzajú mimo obrazovky, objaví sa na príslušnej strane obrazovky šípka vo farbe kurzoru. Uchopením tejto šípky je možné kurzor presunúť na viditeľnú časť obrazoky.

### **3.3. Ovládanie kanálov**

V ľavej časti hlavného okna sa nachádzajú ovládacie prvky kanálov.

| annels |  |
|--------|--|
|        |  |

*Obrázok 3.3.1. – Ovládacie prvky kanálov* 

 Kliknutím na tlačidlo príslušného kanálu je možné tento aktivovať/deaktivovať.

### **3.4. Ovládanie kurzorov**

V ľavej časti hlavného okna sa nachádzajú ovládacie prvky kurzorov.

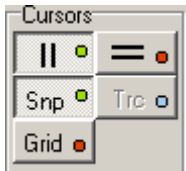

*Obrázok 3.4.1. – Ovládacie prvky kurzorov* 

 Kliknutím na tlačidlo je možné aktivovať/deaktivovať vertikálne kurzory.

Kliknutím na tlačidlo  $\boxed{\phantom{0} = \bullet}$  je možné aktivovať/deaktivovať horizontálne kurzory.

Kliknutím na tlačidlo <sup>Snpo</sup>je možné aktivovať/deaktivovať režim "Snap". V tomto režime vyhľadáva programové vybavenie automaticky špičky v okolí vertikálnych kurzorov. V prípade ich detekcie automaticky nastaví polohu vertikálneho kurzoru na špičku.

#### **TIP: V režime "Snap" sa kurzory držia špičiek. Pri jemnom prelaďovaní špičiek ostávajú stále korektne nastavené na špičku.**

Kliknutím na tlačidlo <sup>Tre o</sup> je možné aktivovať/deaktivovať režim "Trace". V tomto režime sa horizontálne kurzory automaticky nastavujú na úroveň priebehu, ktorú vyznačuje príslušný vertikálny kurzor.

Kliknutím na tlačidlo <sup>Grid</sup> je možné aktivovať/deaktivovať mriežku.

## <span id="page-14-0"></span>**3.5. Ukazovatele priebehu analýzy**

V spodnej časti hlavného okna sa nachádzajú ukazovatele priebehu analýzy.

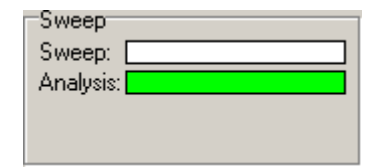

*Obrázok 3.5.1. – Ukazovatele priebehu analýzy* 

 Programové vybavenie vykonáva tri činnosti: zber dát, analýza (pomocou rýchlej Fourierovej transformácie) a zobrazenie dát. Zber dát a ich analýza prebieha paralelne.

Ukazovateľ "Sweep" zobrazuje priebeh zberu dát, ukazovateľ "Analysis" zobrazuje priebeh ich analýzy. Analýza vždy pracuje na dátach, ktoré sú k dispozícii pri jej začiatku.

**VAROVANIE: V prípade, že je analýza výrazne pomalšia ako zber dát môže dôjsť k tomu, že po zmene parametrov zberu (napr. zmena pásma) prebehne dvakrát analýza bez toho, aby došlo k zmene dát na obrazovke.** 

### **3.6. Ovládanie frekvenčnej presnosti**

 V závislosti od modelu osciloskopu je k dispozícii ovládanie rozlišovacej schopnosti analyzátora vo frekvenčnej oblasti.

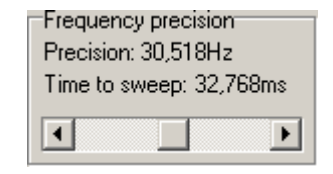

*Obrázok 3.6.1. – Ovládanie frekvenčnej presnosti* 

 Pomocou rolovacej lišty je možné nastaviť rozlíšenie vo frekvenčnej oblasti. Úroveň rozlíšenia je označená ako "Precision". Celkový čas potrebný na zber dát so zvolenou presnosťou je označený ako "Time to sweep".

### **3.7. Ovládanie spracovania signálu**

 V spodnej časti hlavného okna sa nachádzajú ovládacie prvky spracovania signálu.

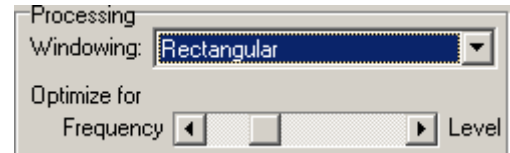

*Obrázok 3.7.1. – Ovládanie spracovania signálu* 

 Vo vysúvacom ukazovateli "Windowing" je možné zvoliť časové okno. K dispozícii sú tieto okná:

- <span id="page-15-0"></span>- Obdĺžnikové ("Rectangular")
- Trojuholníkové ("Triangular")
- Blackmanove ("Blackman")
- Hammingove ("Hamming")
- Hanningove ("Hanning")

 Pre maximálnu vertikálnu presnosť doporučujeme použiť obdĺžnikové okno. Pri meraní spektra, ktoré obsahuje harmonické husto vedľa seba, doporučujeme použiť Blackmanove okno.

**VAROVANIE: Zobrazovaná úroveň harmonických zložiek signálu je najpresnejšia pri použití obdĺžnikového okna. Ostatné okná vykazujú značné odchylky od presných hodnôt.** 

 Pomocou spodnej rolovacej lišty je možné meniť pomer medzi rozlišovacou schopnosťou vo frekvenčnej oblasti a presnosťou úrovne harmonických.

### **3.8. Ovládanie množstva dát ("Zoom")**

 V spodnej časti hlavného okna sa nachádza ovládanie množstva dát zobrazených na hlavnej obrazovke.

| ≤oom     |  |
|----------|--|
| Zoom in  |  |
| Zoom out |  |
|          |  |

*Obrázok 3.8.1. – Ovládanie množstva dát* 

Kliknutím na tlačidlo "Zoom in" sa zmenší množstvo dát na obrazovke, kliknutím na tlačidlo ..Zoom out" sa zväčší množstvo dát na obrazovke.

### **3.9. Ovládanie parametrov vstupu**

V pravej časti hlavného okna sa nachádza ovládanie parametrov vstupu.

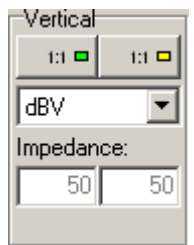

*Obrázok 3.9.1. – Ovládanie parametrov vstupu* 

Kliknutím na tlačidlo <sup>ta o</sup> je možné nastaviť deliaci pomer sondy na vstupe. Vo vysúvacom ukazovateli je možné zvoliť jednotky, v ktorých budú úrovne harmonických zobrazené.

<span id="page-16-0"></span> V prípade, že je zvolená výkonová jednotka (dBmW), je potrebné do ukazovateľov v spodnej časti panelu, zadať impedanciu na ktorej je napätie na vstupe osciloskopu merané.

## **3.10. Informačný panel**

 V hornej časti hlavného okna sa nachádzajú dva informačné panely (jeden pre kanál A, druhý pre kanál B).

| 59,844971kHz 2 - 65,5dB<br>$+40mV$<br>179,626465kHz 2 -78,7dB<br>$\frac{1}{2}$ 119,781494kHz |  | $\equiv$ -33,2dB<br>$-57,8dB$<br>$H$ 24,6dB |  |
|----------------------------------------------------------------------------------------------|--|---------------------------------------------|--|
|----------------------------------------------------------------------------------------------|--|---------------------------------------------|--|

*Obrázok 3.10.1. – Informačný panel* 

 V ľavej časti panelu sa nachádza údaj o momentálne nastavenom rozsahu osciloskopu. Tento rozsah nastavuje programové vybavenie automaticky.

Ďalej sú k dispozícii tieto informácie:

- **-** poloha primárneho vertikálneho kurzoru
- **D** poloha sekundárneho vertikálneho kurzoru
- **+** rozdiel medzi vertikálnymi kurzormi
- $\Delta$  priesečník primárneho vertikálneho kurzoru s priebehom kanálu
- $\lambda'$  priesečník sekundárneho vertikálneho kurzoru s priebehom kanálu
- poloha primárneho horizontálneho kurzoru
- poloha sekundárneho horizontálneho kurzoru
- $\blacksquare$  rozdiel medzi horizontálnymi kurzormi

### **3.11. Hlavné menu**

 V hornej časti hlavného okna sa nachádza hlavné menu. K dispozícii sú tieto položky:

 *Subor | Koniec* – ukončí programové vybavenie

*Nastavenia | Moznosti* – otvorí okno v ktorom je možné previesť nastavenia programového vybavenia

*Pomoc | Pomoc* – zobrazí obsah užívateľskej príručky *Pomoc | O produkte* – zobrazí informácie o produkte

### **3.11.1. Okno možností programového vybavenia**

 Po kliknutí na príslušnú položku hlavného menu sa zobrazí okno možností programového vybavenia.

<span id="page-17-0"></span>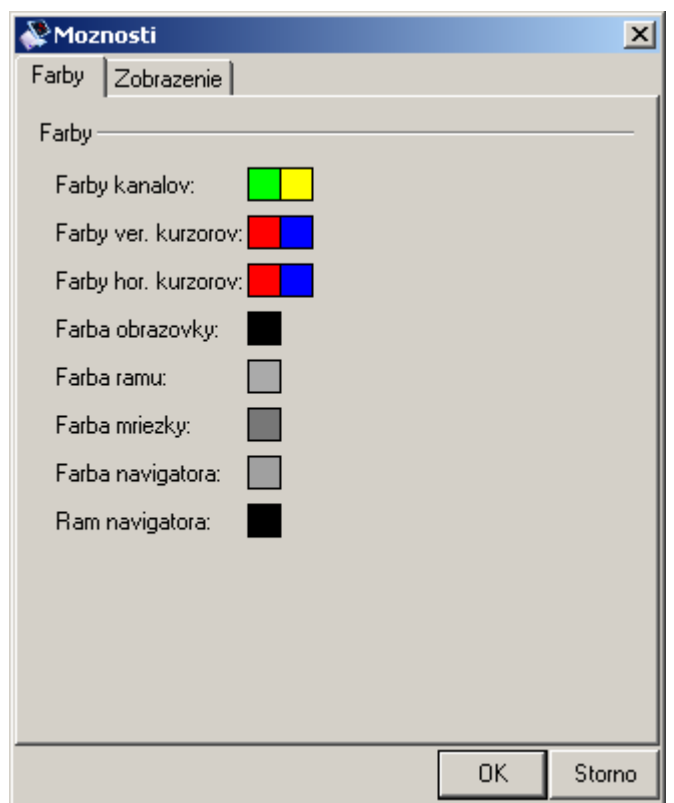

*Obrázok 3.11.1.1. – Okno možností programového vybavenia* 

K dispozícii sú nasledovné možnosti:

 *Farby | Farby | Farby kanalov* – po kliknutí na farbu niektorého z kanálov sa zobrazí dialógové okno, v ktorom je možné vybrať farbu tohoto kanála.

 *Farby | Farby | Farby ver. kurzorov* – po kliknutí na farbu niektorého z kurzorov sa zobrazí dialógové okno, v ktorom je možné vybrať farbu tohoto kurzora.

 *Farby | Farby | Farby hor. kurzorov* – po kliknutí na farbu niektorého z kurzorov sa zobrazí dialógové okno, v ktorom je možné vybrať farbu tohoto kurzora.

*Farby | Farby | Farba obrazovky* – po kliknutí na farbu je možné zmeniť pozadie obrazovky.

*Farby | Farby | Farba ramu* – po kliknutí na farbu je možné zmeniť farbu rámu hlavnej obrazovky

*Farby | Farby | Farba mriezky* – po kliknutí na farbu je možné zmeniť farbu mriežky hlavnej obrazovky

*Farby | Farby | Farba navigatora* – po kliknutí na farbu je možné zmeniť farbu pozadia navigátora

*Farby | Farby | Ram navigatora* – po kliknutí na farbu je možné zmeniť farbu rámu navigátora

*Zobrazenie | Hlavna obrazovka | Zobraz priebeh cervenym, ak je mimo pasma pristroja* – v prípade, že sa časť priebehu nachádza mimo frekvenčného pásma vstupných zosilňovačov, bude táto časť vykreslená červenou farbou